## **Helpcomp Support Center**

[Knowledgebase](https://support.helpcomponline.com/en/kb) > [GamersArray](https://support.helpcomponline.com/en/kb/gamersarray) > [TeamSpeak](https://support.helpcomponline.com/en/kb/teamspeak) > [How to create a channel](https://support.helpcomponline.com/en/kb/articles/how-to-create-a-channel-2)

How to create a channel Superk - 2024-12-22 - [Comments \(0\)](#page--1-0) - [TeamSpeak](https://support.helpcomponline.com/en/kb/teamspeak)

See What is a Channel / Server if you're not sure.

To create a channel in our Teamspeak 3 server (voice.helpcomponline.com) you need to have a MyExtraneous account, if you don't have one start at step 1, if you do have one start at step 2

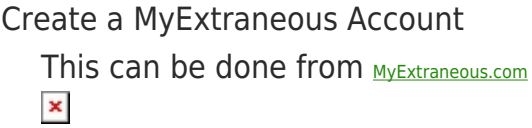

Log in with your MyExtraneous Account  $\pmb{\times}$ 

Click on [Teamspeak Stuff](http://www.myextraneous.com/teamspeak.php) at the top bar  $\pmb{\times}$ 

Click on [Create A Channel](http://www.myextraneous.com/createchan.php) (on the left-pane)  $\frac{x}{x}$ 

Once your channel is created go back to Teamspeak Stuff (at the top bar) then [Channel Management](http://www.myextraneous.com/teamspeak.php?type=chnmgt)

 $\frac{x}{x}$ 

Click on the Second or Third icon (The blue ones – View your channel details, or Edit your channel details)  $\pmb{\times}$ 

Your Permission Key will be listed

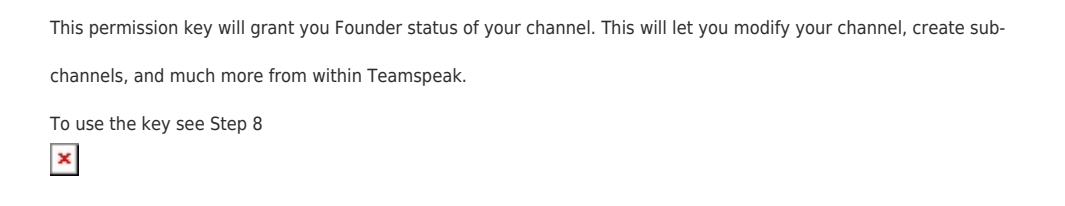

To use your permission key, Open Teamspeak and join voice.helpcomponline.com (if you're not already on our server), click Permissions > Use Privilege Key  $x \mid x$ 

Once the permission key is used and you join your channel your Channel Group should say Founder  $\pmb{\times}$ 

You're done!

Comments (0)